# HƯỚNG DẪN SỬ DỤNG APP ttJOBS CHO CÁ NHÂN – DOANH NGHIỆP

#### **I. Đăng ký tài khoản Cá nhân**

**Bước 1**: Tải ứng dụng ttJOBS tại AppStore/GooglePlay

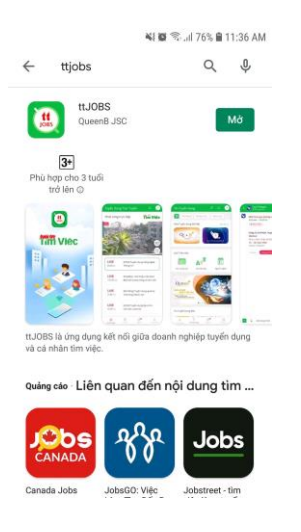

- Chon mục CV cá nhân đăng ký tài khoản (theo hình bên dưới)

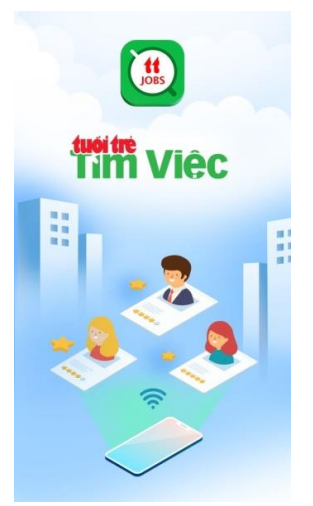

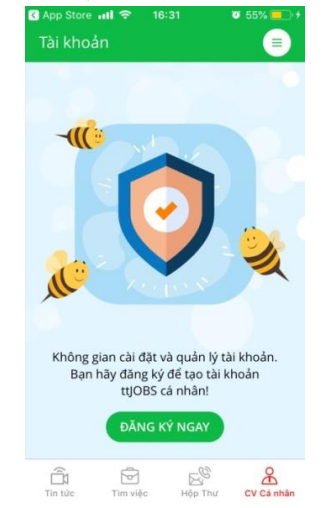

**Bước 2**: Hoàn thiện CV theo từng tiêu chí

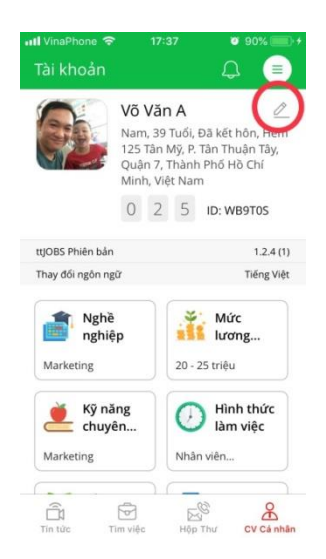

### 2.1 Bổ sung thông tin cá nhân

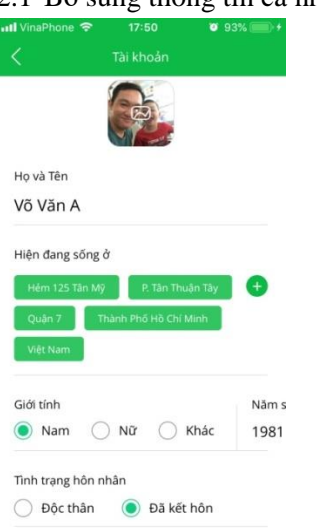

## 2.2 Nghề nghiệp: chọn lĩnh vực, sau đó chọn "từ khóa gợi ý" và bấm "lưu"

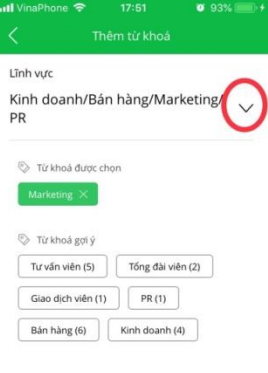

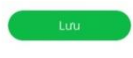

## 2.3 Mức lương: chọn mức lương mong muốn và bấm "Xong"

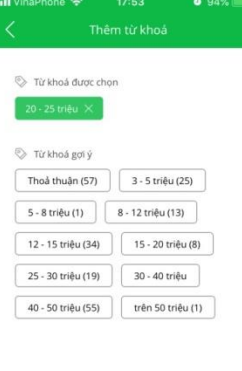

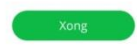

2.4 Kỹ năng chuyên môn: nhập kỹ năng chuyên môn và nhấp dấu (+) để bổ sung từ "từ khóa được chọn" hoặc có thể chọn theo "từ khóa được gợi ý" có sẵn. Bấm "Xong" để lưu dữ liệu thay đổi

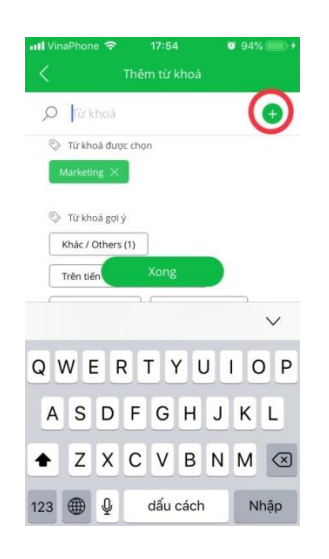

2.5 Hình thức làm việc: chọn "từ khóa gợi ý" và bấm "Xong"

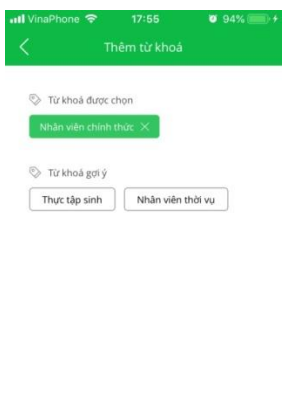

2.6 Số năm kinh nghiệm: chọn "Từ khóa gợi ý" và bấm "Xong"

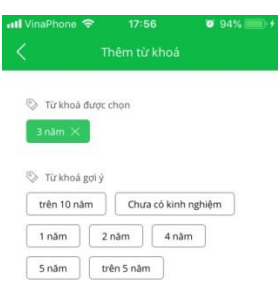

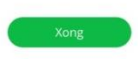

2.7 Vị trí công việc: nhập chức danh ứng tuyển và nhấp dấu (+) để bổ sung từ "từ khóa được chọn" hoặc có thể chọn theo "từ khóa được gợi ý" có sẵn, bấm "Xong" để kết thúc

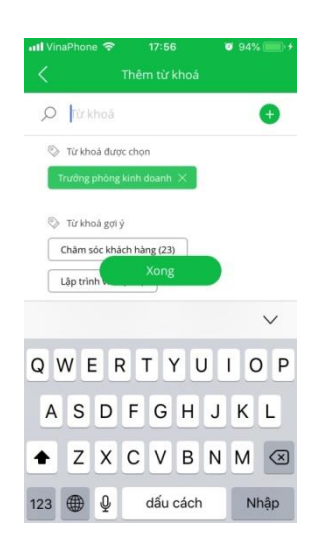

2.8 Tìm việc ở khu vực: chọn từ khóa gợi ý và bấm "Xong"

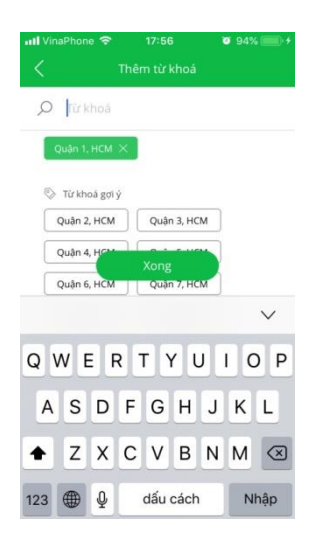

2.9 Bằng cấp: chọn từ khóa gợi ý bấm "Xong"

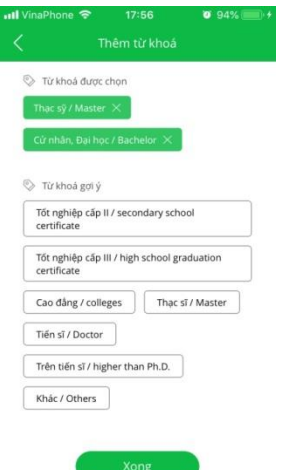

2.10 Trạng thái: bật chế độ "ON" là Bạn đăng cần tìm việc và "OFF" là ngược lại Giới thiệu bản thân: Bạn có thể giới thiệu những ưu điểm nổi bật của mình cho Nhà tuyển dụng qua câu từ hoặc video 60s

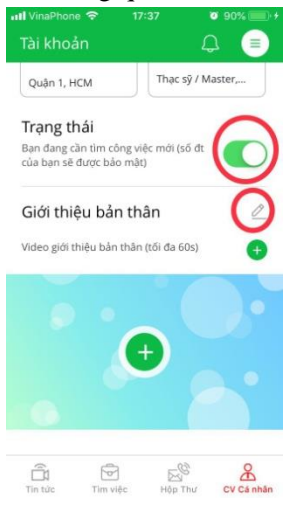

**Bước 3:** Tìm việc và ứng tuyển.

Sau khi hoàn tất CV cá nhân, cá nhân có thể vào tag "tìm việc" để xem các công việc phù hợp với mình theo đề xuất của ứng dụng

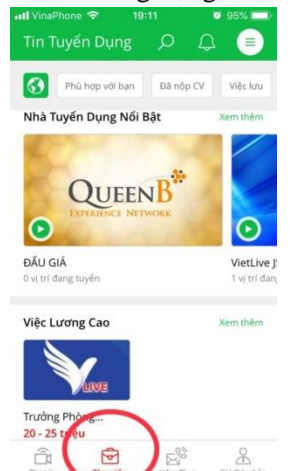

3.1 Chọn mục "Phù hợp với bạn" để tìm việc phù hợp. Sau khi cá nhân nhấn "Hoàn thành" ứng dụng sẽ đề xuất các công việc phù hợp

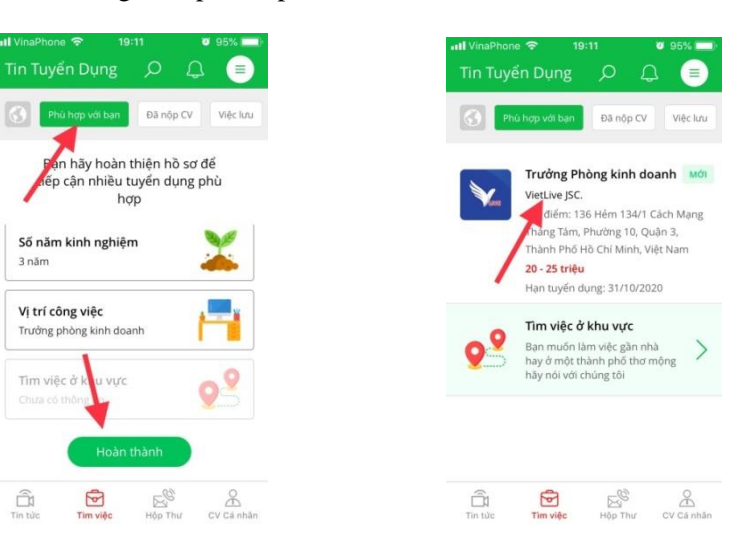

3.2 Cá nhân nhấp vô công việc để xem nội dung chi tiết. Nếu cảm thấy yêu thích công việc có thể nhấp "Nộp CV".

**Lưu ý**: lúc này Nhà tuyển dụng (Doanh nghiệp) có thể thấy toàn bộ CV của người ứng tuyển.

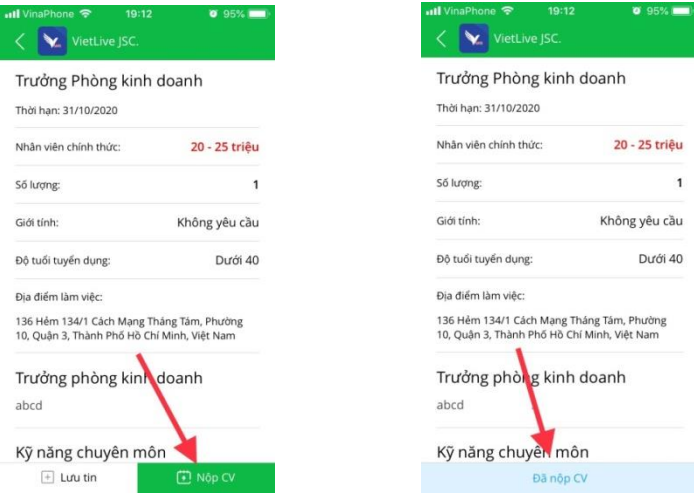

3.3 Cá nhân xem lại tin tuyển dụng đã nộp CV ở mục "Đã nộp CV"

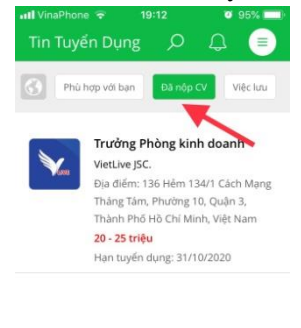

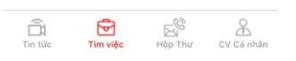

3.4 Khi Doanh nghiệp đồng ý mời ứng viên phỏng vấn, ứng dụng sẽ thông báo đến ứng viên

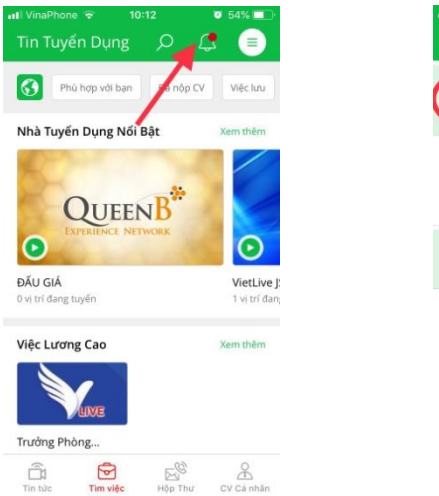

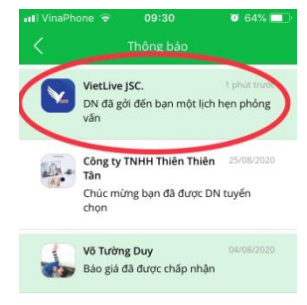

3.5 Ứng viên nhấp vào thông báo để hiện thông tin chi tiết tin tuyển dụng của Doanh nghiệp để quyết định "đồng ý/từ chối" tham gia phỏng vấn.

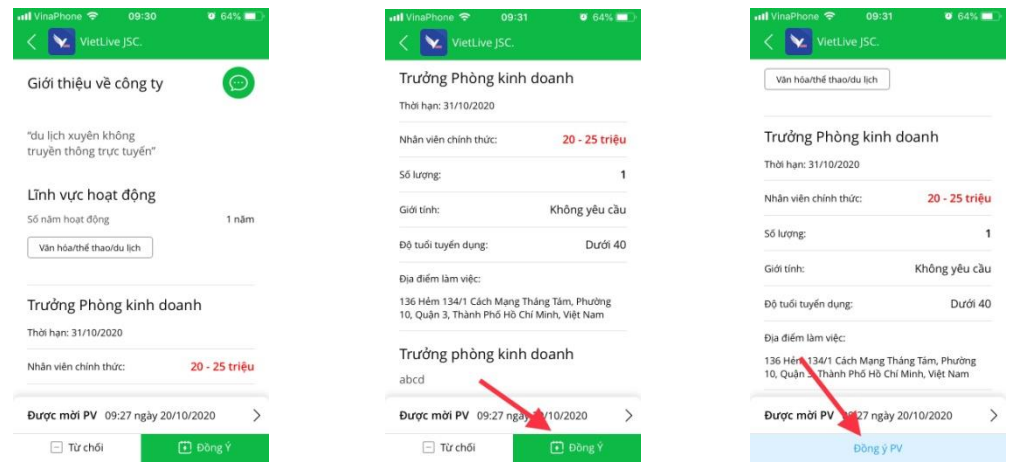

3.6 Khi Doanh nghiệp xác nhận kết quả phỏng vấn, ứng dụng sẽ gửi thông báo đến ứng viên

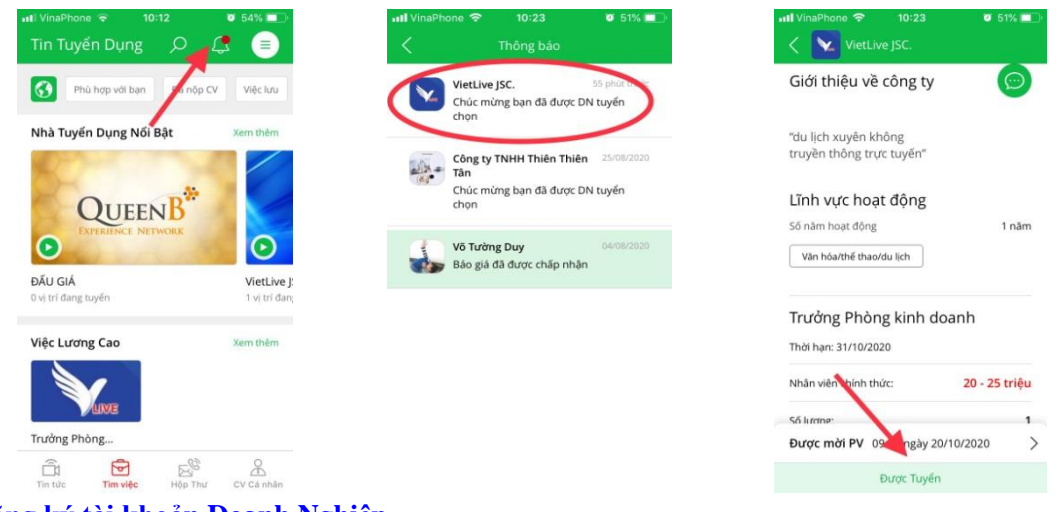

#### **II. Đăng ký tài khoản Doanh Nghiệp**

**Bước 1:** Trên giao diện ttJOBS, nhấn vào biểu tượng ba gạch trên cùng ở góc phải màn hình, chọn "tài khoản Doanh Nghiệp"

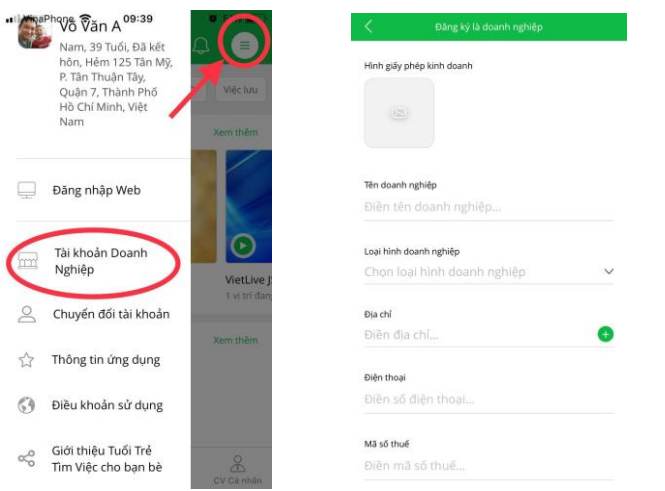

**Bước 2:** Tải hình ảnh "Giấy phép đăng ký kinh doanh" và điền đầy đủ thông tin theo mẫu có sẵn

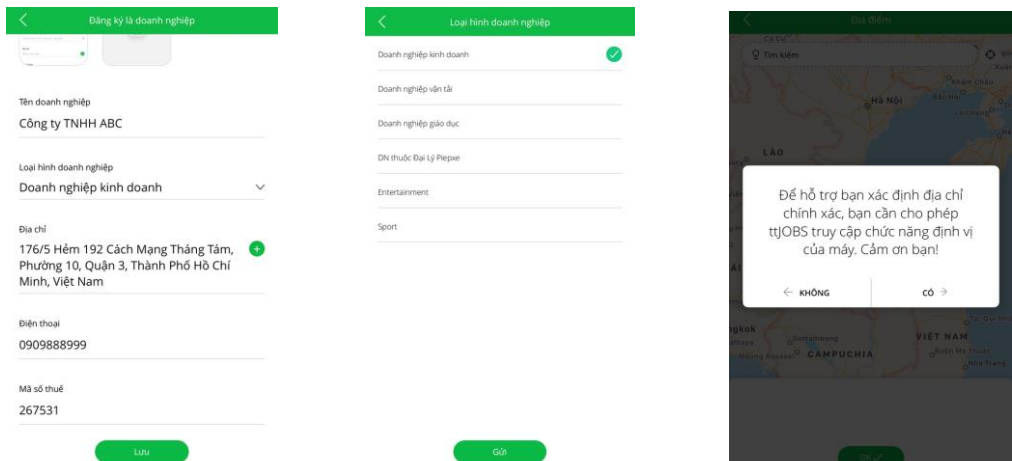

**Bước 3:** Nhấn nút đăng ký và đợi Admin duyệt thông tin đã đăng ký của doanh nghiệp

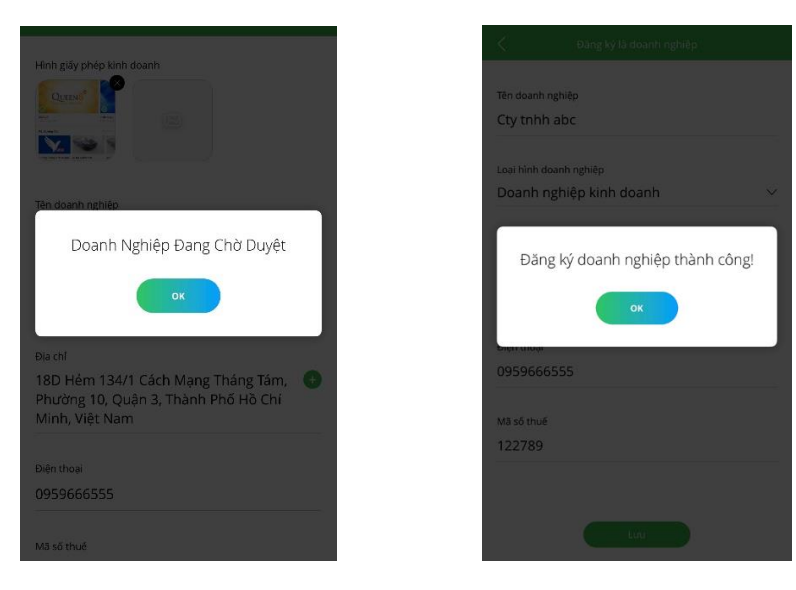

**Lưu ý:** Nếu thông tin của bạn thiếu chính xác hoặc chưa đầy đủ, "hồ sơ" của bạn sẽ bị trả về để đăng ký bổ sung theo "ghi chú" phản hồi.

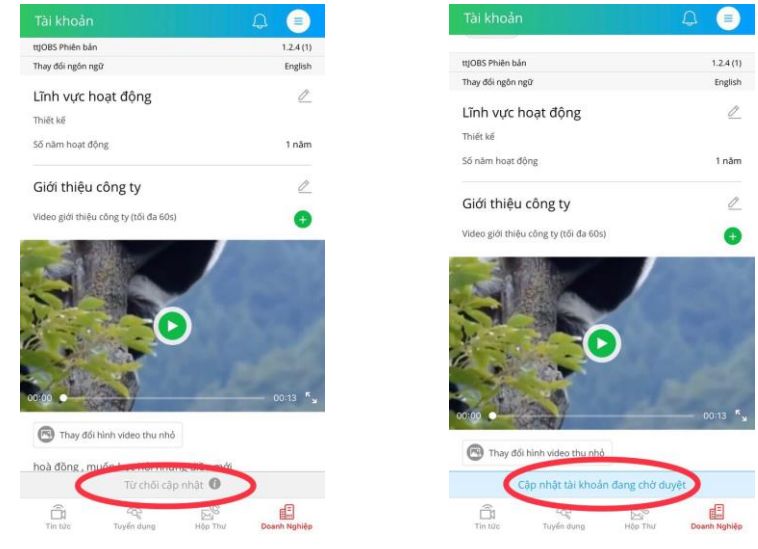

**Bước 4:** Sau khi doanh nghiệp duyệt thành công nhấn vào nút bên góc phải chọn mục "chuyển đổi tài khoản" nhấp chọn doanh nghiệp vừa đăng ký để thay đổi, bổ sung, và đăng tin tuyển dụng

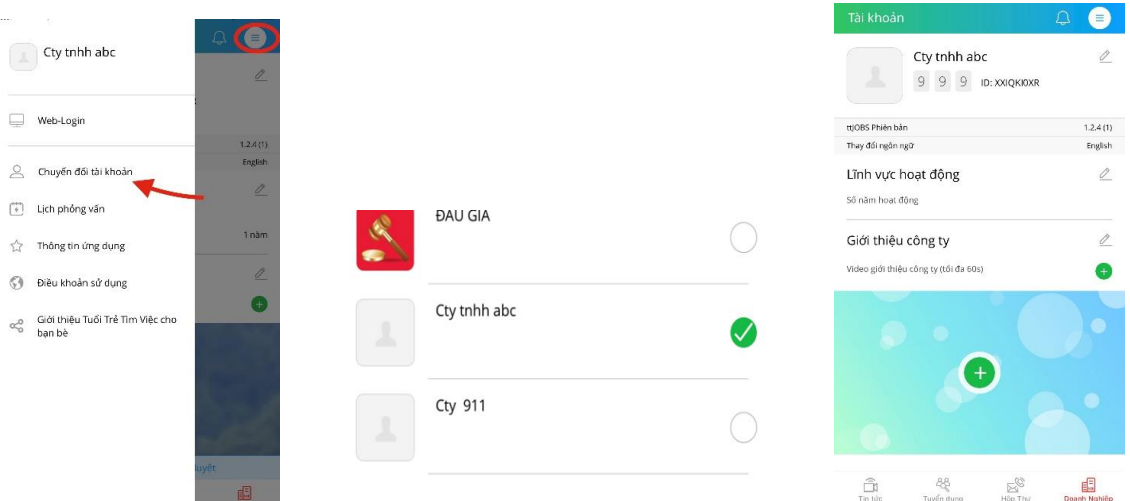

- Điền thông tin cho mục lĩnh vực và số năm hoạt động, nhấn "lưu" để hoàn tất

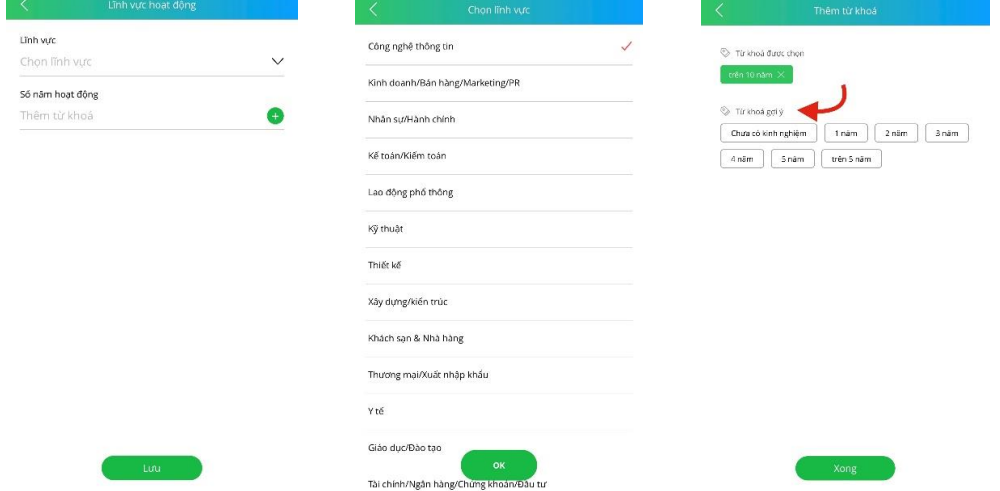

- Giới thiệu sơ lược về công ty và đăng video giới thiệu để hoàn thiện thông tin Doanh Nghiệp và đợi Admin ttJOBS duyệt thông tin đã bổ sung.

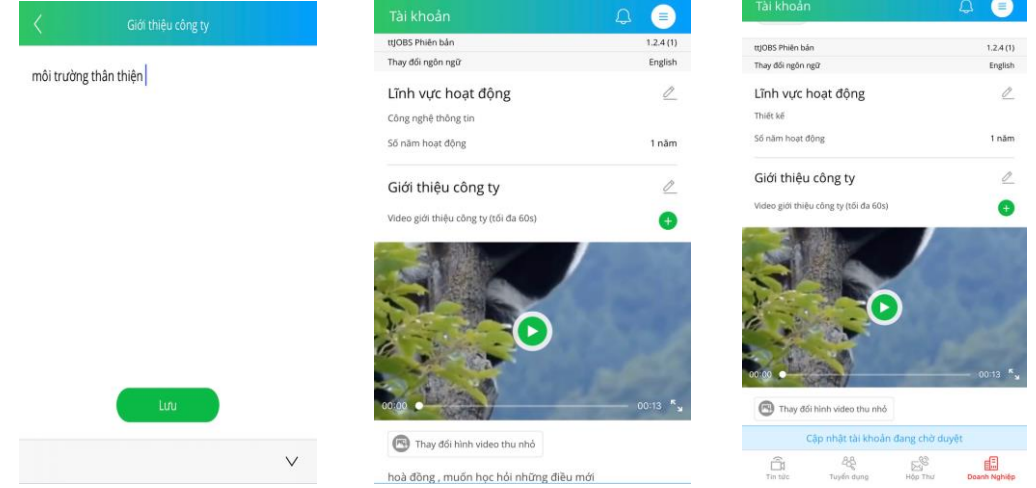

#### **III. Doanh nghiệp đăng tin tuyển dụng**

**Bước 1:** Chuyển đổi từ tài khoản cá nhân sang tài khoản Doanh Nghiệp đã đăng ký để đăng tin tuyển dụng

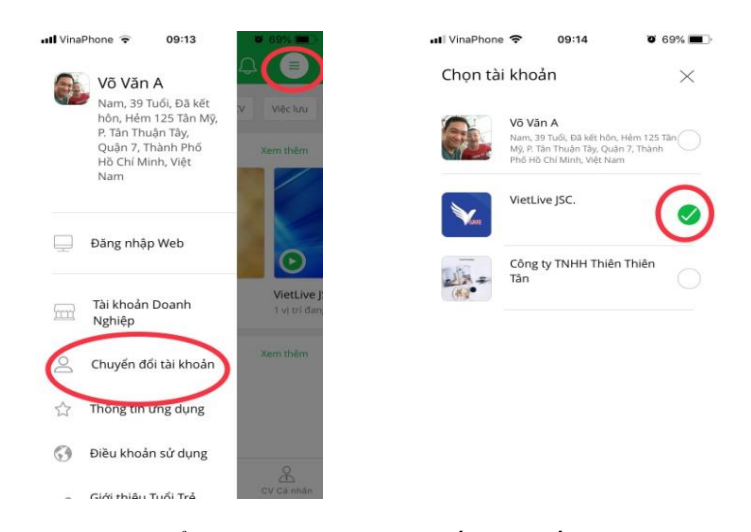

**Bước 2:** Chọn mục "tuyển dụng" trên menu, nhấp vào dấu (+) dưới cùng bên phải giao diện như hình bên dưới để đăng tin

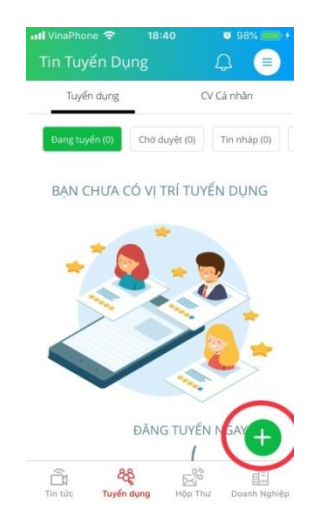

**Bước 3:** Hoàn thiện thông tin đăng tuyển sau đó nhấn "đăng tin"

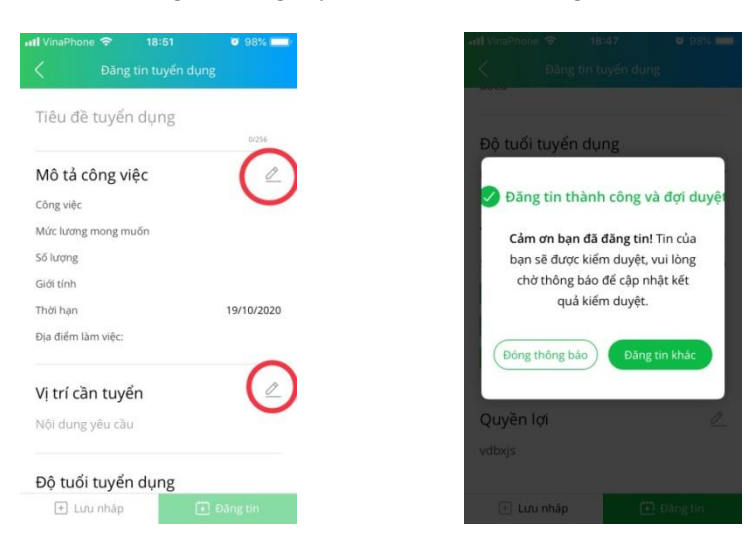

**Bước 4:** Kiểm tra và theo dõi tin của bạn khi đang đợi Admin ttJOBS duyệt ở tag "chờ duyệt". Sau khi tin tuyển dụng của Doanh nghiệp được Admin duyệt sẽ chuyển qua tag "đang tuyển"

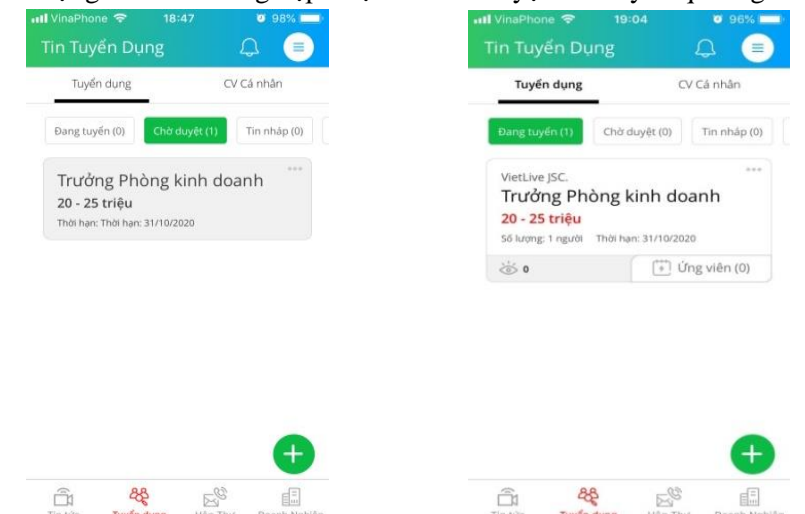

#### **IV. Doanh nghiệp quản lý tin đăng**

**Bước 1:** Doanh nghiệp vào tag "tuyển dụng" để quản lý tin đăng tuyển và cập nhật hồ sơ ứng viên tại đây, nhấp vào "ứng viên" để xem thông tin chi tiết.

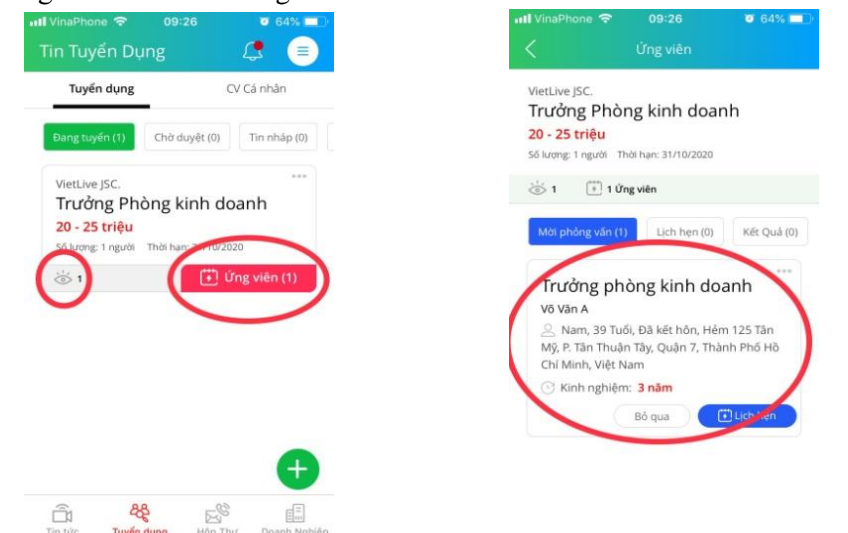

**Bước 2:** Khi có ứng viên mới nộp đơn xin việc, ttJOBS sẽ hiện thông báo. Doanh nghiệp nhấp vào thông báo để xem thông tin ứng viên.

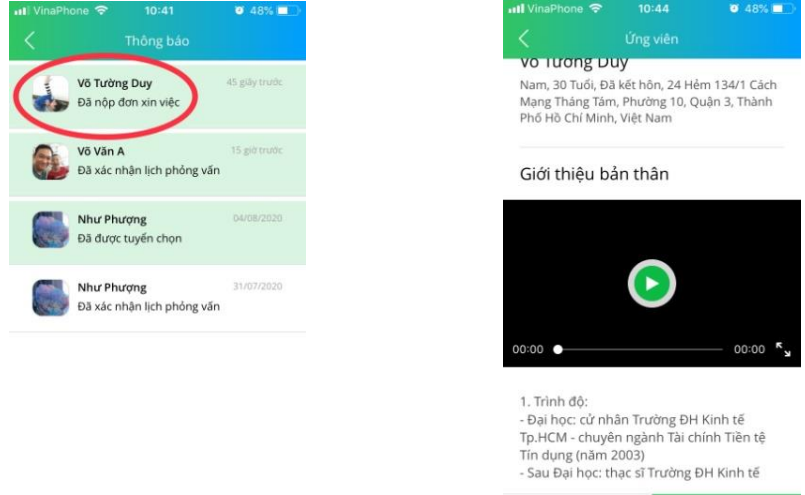

 $\Box$  Bỏ qua

**Bước 3:** Nếu ứng viên phù hợp với nhu cầu của nhà tuyển dụng, nhấp "Lịch hẹn" để gởi thông tin "địa điểm", "thời gian" mời ứng viên tham gia phỏng vấn và đợi phản hồi xác nhận. Bấm "Bỏ qua" khi ứng viên không phù hợp.

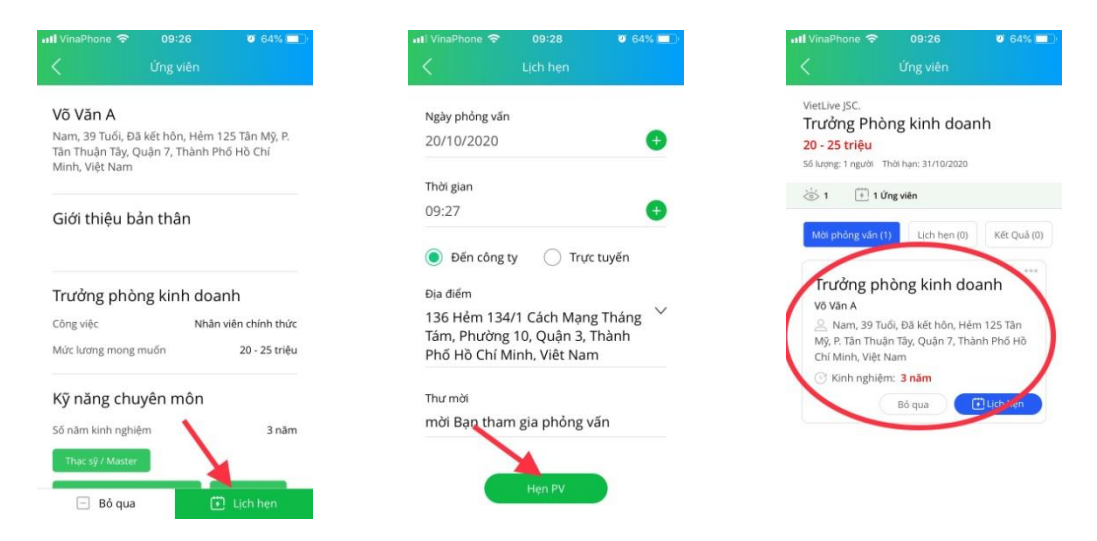

**Bước 4:** Sau khi ứng viên đồng ý lịch phỏng vấn thì app sẽ chuyển thông tin vào trong "lịch hẹn". Đến ngày giờ phỏng vấn, Nhà tuyển dụng xác nhận "đã phỏng vấn/lỡ hẹn" với ứng viên.

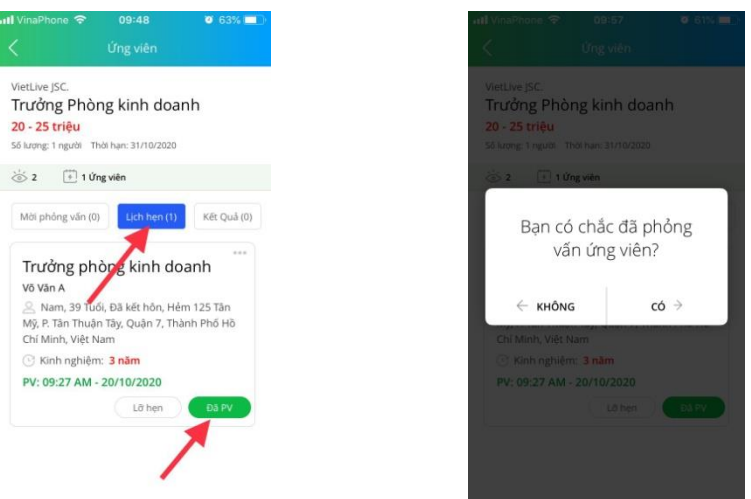

**Lưu ý:** Doanh nghiệp có thể phỏng vấn ứng viên trực tuyến với chức năng video call của ứng dụng ttJOBS.

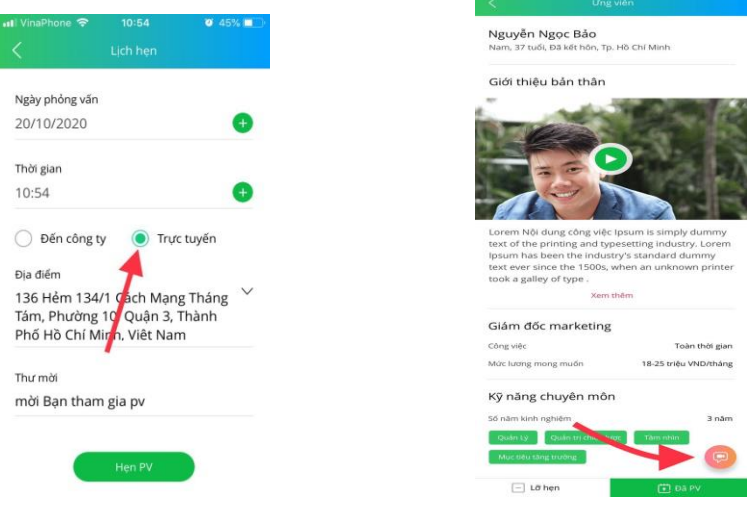

**Bước 5:** Sau khi Nhà tuyển dụng xác nhận "đã pv" thì vào màn hình kết quả để quyết định "tuyển dụng" hay "bỏ qua" ứng viên.

Trường hợp tuyển dụng ứng dụng sẽ thông báo đến ứng viên thông tin trúng tuyển.

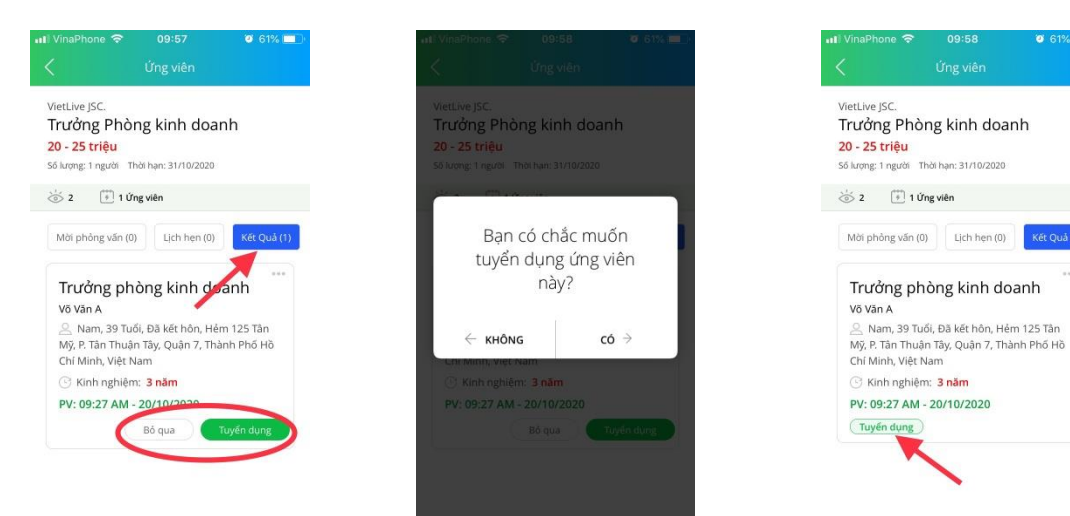